## **User Guide for Electronic Poll Voting at 2022 Annual General Meeting (Physical Attendance)**

《2022周年成員大會 (親身出席)-電子投票機使用指南》

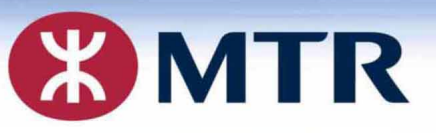

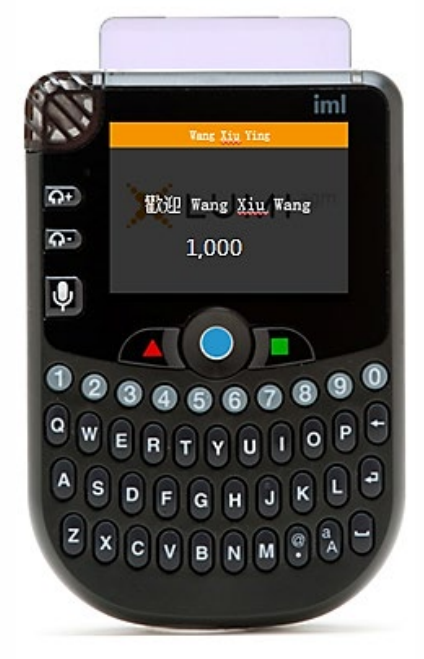

**MTR Corporation Limited – 2022 Annual General Meeting** 香港鐵路有限公司–2022年周年成員大會

智能咭

## **Voting with EPV device** 用電子投票機投票

**Insert the smartcard into your handset until your English name and shareholding appear on the screen** 

將智能咭插入投票機, 直至屏幕上顯示你的 英文名及持股量

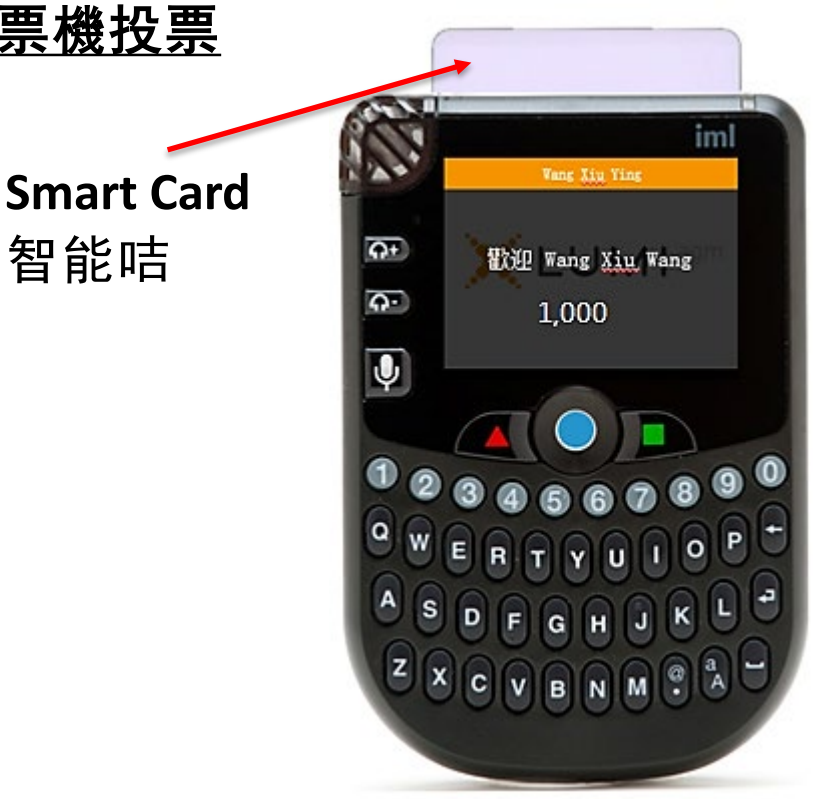

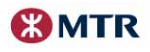

**MTR Corporation Limited – 2022 Annual General Meeting** 香港鐵路有限公司–2022年周年成員大會

**If your handset turns into "sleeping" mode and black out, you can press**  " $\bullet$ " in the middle of the handset to **reactivate the screen**

若你的投票機進入了「睡眠」 模式而沒有顯示,你可按 電子投票機中間的「●」 以重啟屏幕

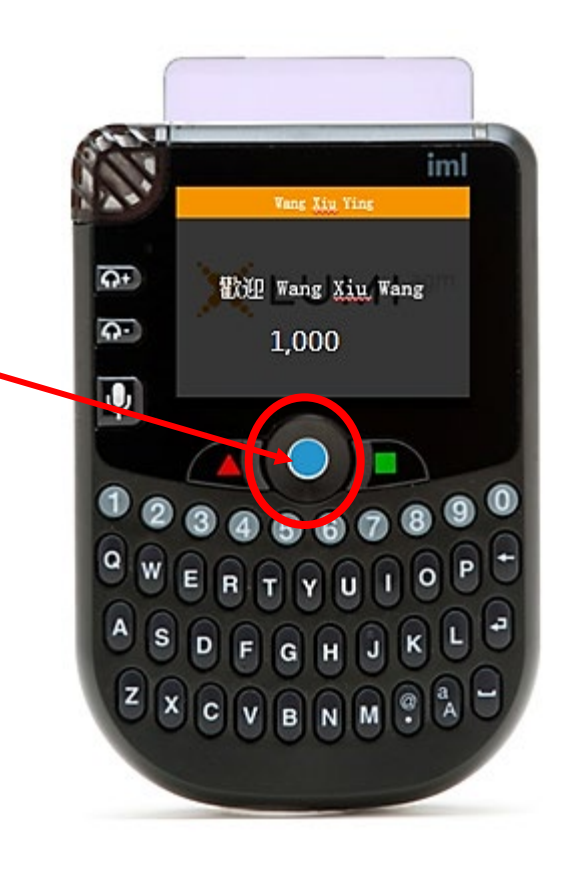

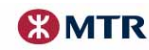

## **MTR Corporation Limited – 2022 Annual General Meeting** 香港鐵路有限公司–2022年周年成員大會

## **How to cast a vote** 如何投票

- 1. List of Resolutions will be displayed on the screen 畫面將顯示決議案列表
- 2. SCROLL " $\bullet$ " to the relevant resolution number and PRESS " $\bullet$ " to view contents of the resolution 推動「●|到相關決議案的編號,並按「●|查看決議案內容
- 3. PRESS "" to view the voting options, then **PRESS "1" – For** *OR* **"2" - Against** 按「」查看投票選項,並按「**1**」**-** 贊成或「**2**」**-** 反對
- Note: A "**Received**" message will be displayed on the screen to confirm your voting option 注意: 屏幕上將會顯示「**已收到**」的訊息以確認您的投票選項
- 4. PRESS "" to go to the next resolution and repeat steps 3 and 4 to continue your voting of other resolutions 按「■」到下一個決議案,重複步驟3及4繼續就其他決議案投票

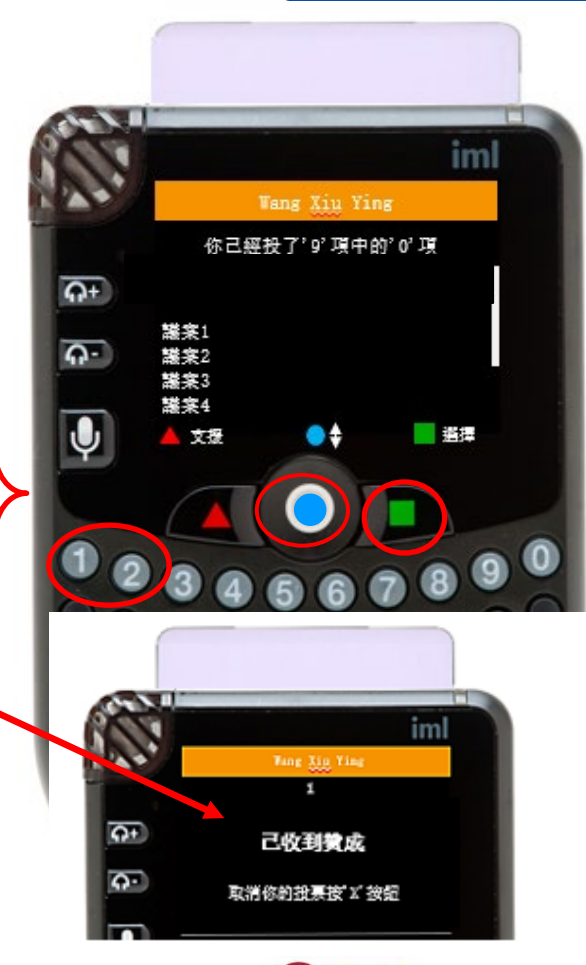

**XX MTR**